## **Atlas 200**

## **MindSpore Studio Product Description**

**Issue** 02 **Date** 2019-06-17

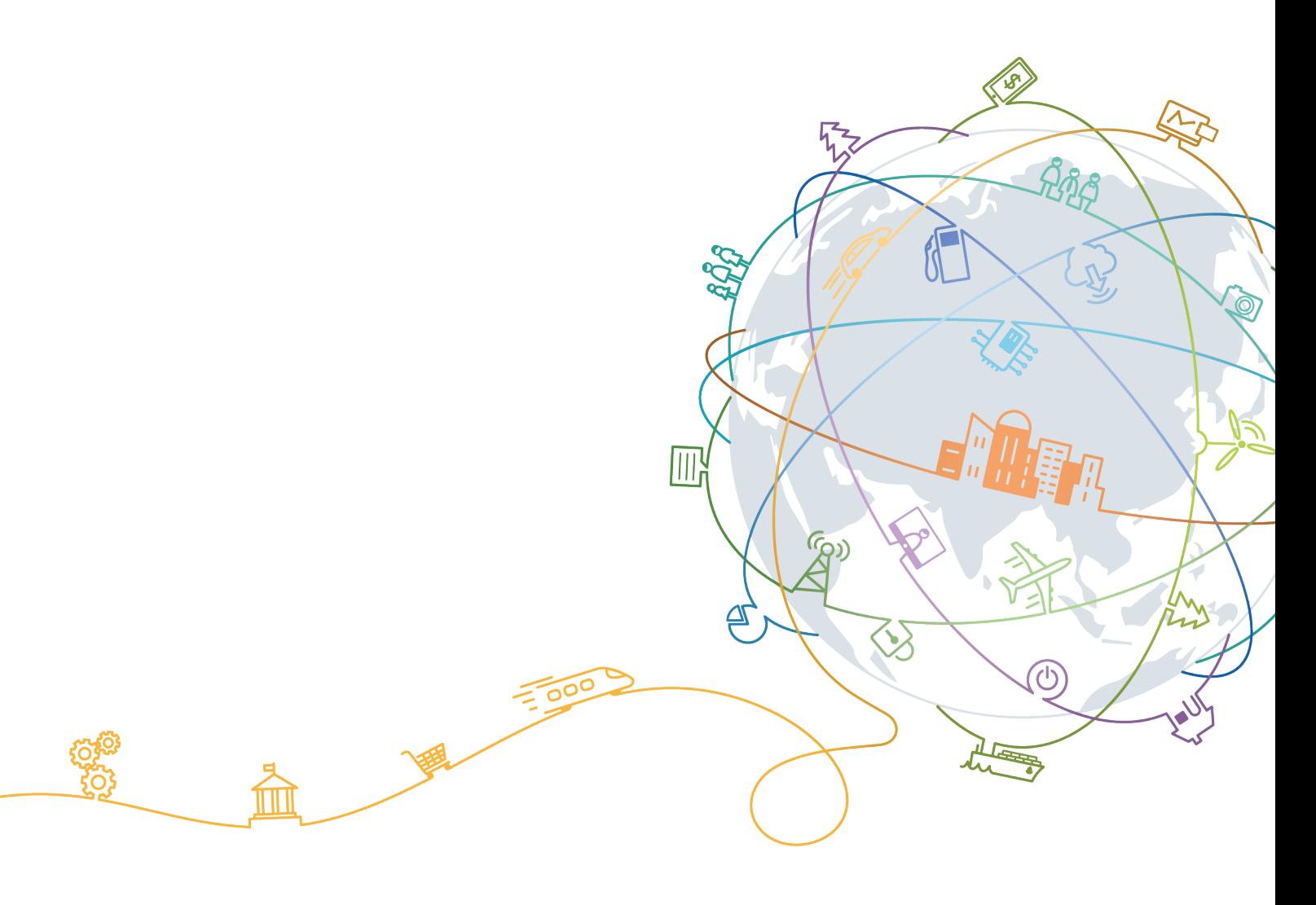

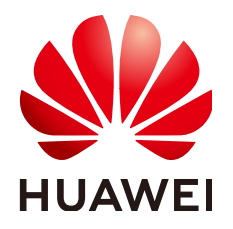

#### **Copyright © Huawei Technologies Co., Ltd. 2019. All rights reserved.**

No part of this document may be reproduced or transmitted in any form or by any means without prior written consent of Huawei Technologies Co., Ltd.

#### **Trademarks and Permissions**

 $\triangle \triangleright$ HUAWEI and other Huawei trademarks are trademarks of Huawei Technologies Co., Ltd. All other trademarks and trade names mentioned in this document are the property of their respective holders.

#### **Notice**

The purchased products, services and features are stipulated by the contract made between Huawei and the customer. All or part of the products, services and features described in this document may not be within the purchase scope or the usage scope. Unless otherwise specified in the contract, all statements, information, and recommendations in this document are provided "AS IS" without warranties, guarantees or representations of any kind, either express or implied.

The information in this document is subject to change without notice. Every effort has been made in the preparation of this document to ensure accuracy of the contents, but all statements, information, and recommendations in this document do not constitute a warranty of any kind, express or implied.

## **Huawei Technologies Co., Ltd.**

Address: Huawei Industrial Base Bantian, Longgang Shenzhen 518129 People's Republic of China

Website: <http://e.huawei.com>

## **About This Document**

## <span id="page-2-0"></span>**Purpose**

This document describes the overall architecture and basic functions of the Mind Studio.

## **Intended Audience**

This document is intended for:

- **•** Huawei Technical support engineers
- **•** Partner Technical support engineers
- **ISV Software Engineers**

## **Symbol Conventions**

The symbols that may be found in this document are defined as follows.

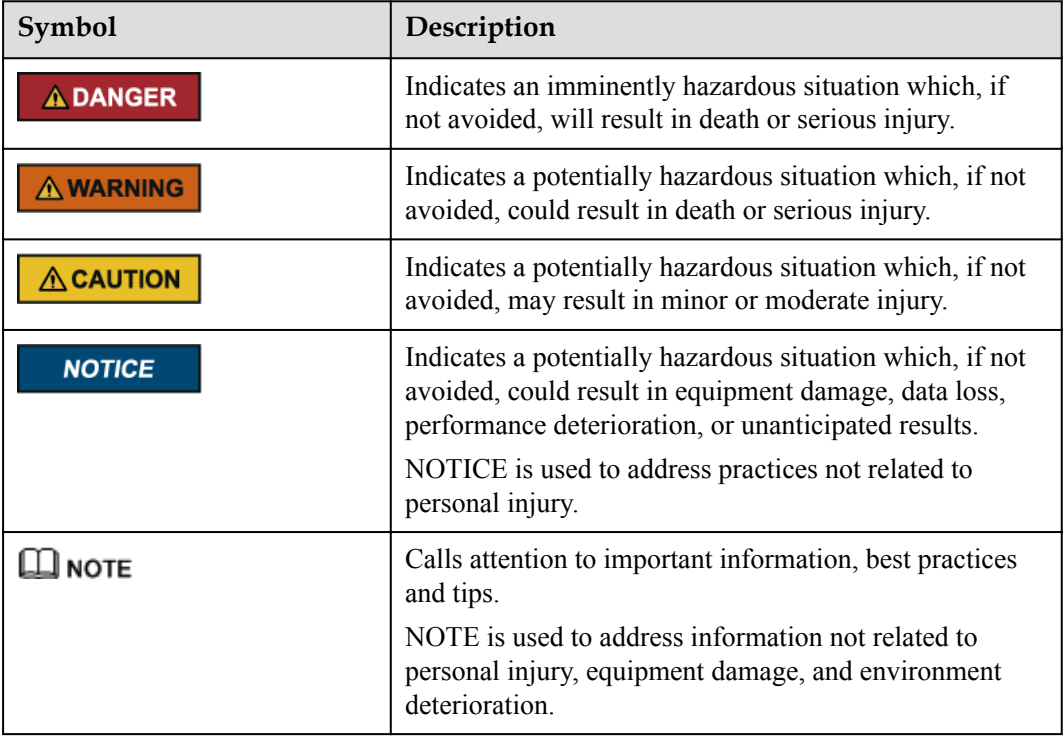

## **Change History**

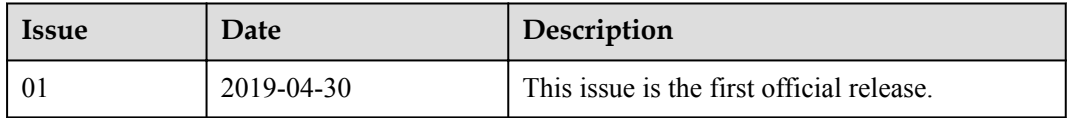

## Contents

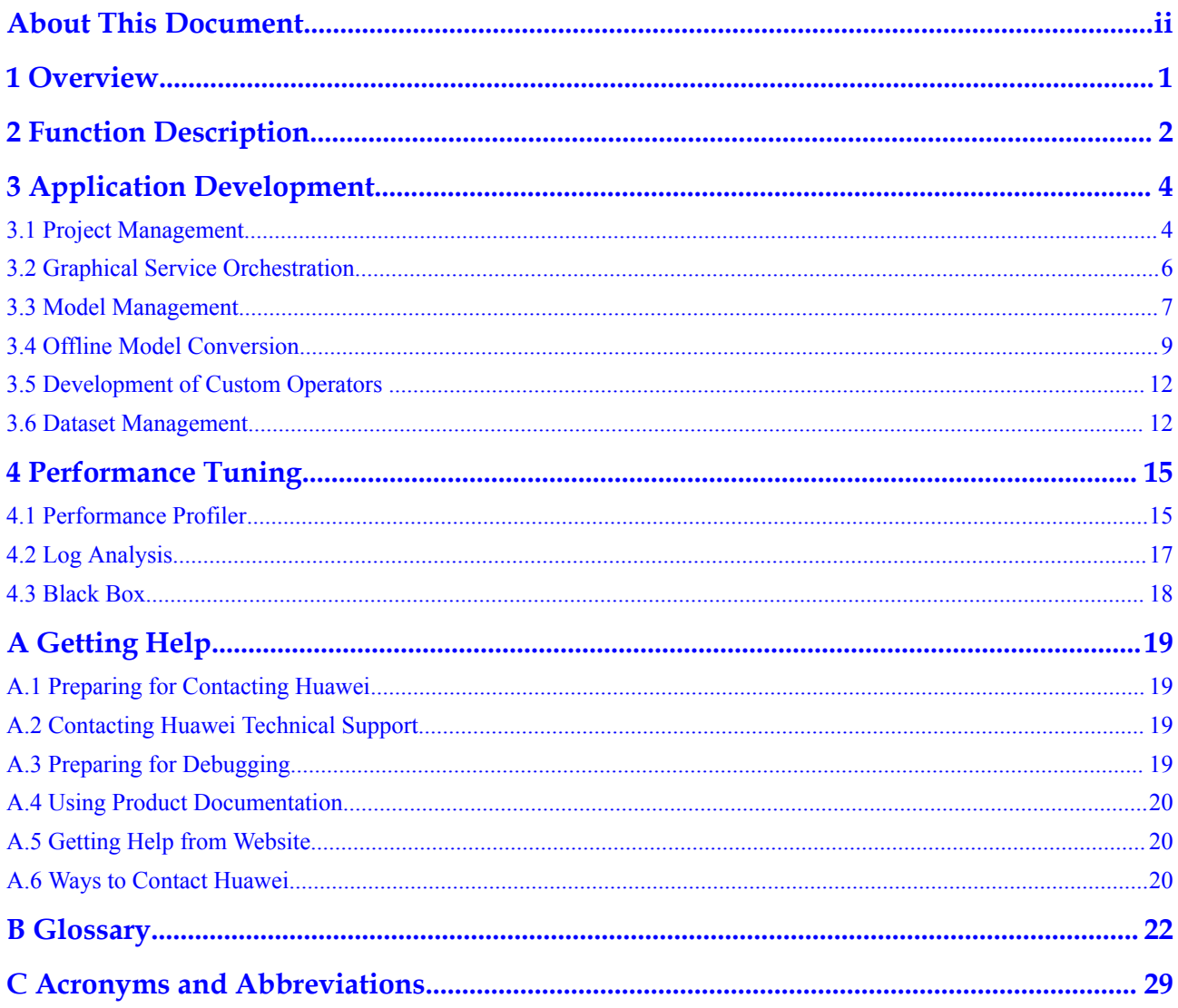

## **1 Overview**

<span id="page-5-0"></span>MindSpore Studio is an AI full-stack development platform developed based on Huawei's neural-network processing unit (NPU). On MindSpore Studio, you can develop chip-based operators, and develop custom operators. Network migration, optimization, and analysis at the network layer is also supported. In addition, the service engine layer provides a set of visualized AI engine drag-and-drop programming services, which greatly reduces the AI engine development threshold. The entire platform provides the following four services for developers in a Web manner.

For operator development:

MindSpore Studio provides development of a full set of operators. It supports running in a real environment, visualized debugging of heterogeneous programs that are dynamically scheduled and third-party operator development, greatly reducing the operator development threshold based on Huawei-developed NPUs, improving the efficiency of operator development and enhancing product competitiveness.

For development at the network layer:

MindSpore Studio integrates the offline model conversion tool (OMG), model quantization tool, model running profiling tool, and log analysis tool, greatly improving the efficiency of migration, analysis and optimization of network models.

For AI engine development:

MindSpore Studio provides the AI engine that supports visualized drag-and-drop programming and a large number of automatic algorithm code generation technologies, largely reducing the threshold for developers. MindSpore Studio is equipped with various algorithm engines, such as ResNet-18, boosting the development and migration efficiency of the user AI algorithm engine.

For application development:

MindSpore Studio integrates various tools, such as Profile and Compiler, providing a graphically integrated development environment. Developers can perform full-process development on MindSpore Studio, covering project management, compilation, commissioning, simulation, and performance analysis, greatly enhancing the development efficiency.

# **2 Function Description**

### <span id="page-6-0"></span>**Overall Architecture**

**Figure 2-1** shows the overall architecture of MindSpore Studio.

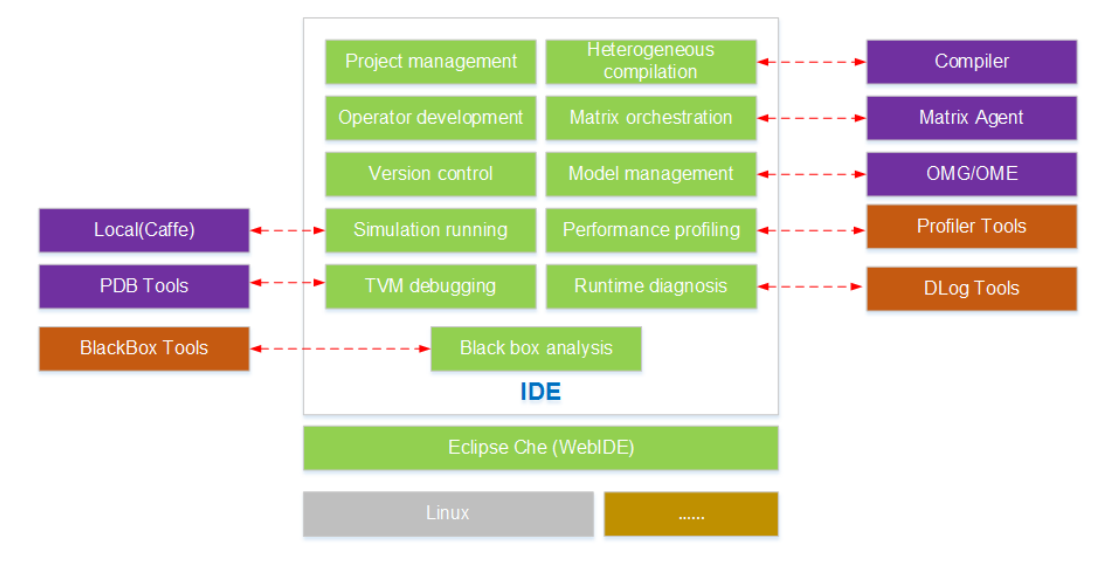

#### **Figure 2-1** Overall architecture of MindSpore Studio

### **Function Description**

MindSpore Studio provides the following features:

l **User-friendly NPU-based programming GUI**

Operator developers can customize CCE development on MindSpore Studio based on the CCE programming depth to implement in-depth integration. The keywords of the extended CCE language are highlighted. You can compile heterogeneous hybrid codes in one-click mode.

#### l **NPU-based graphical debugging**

For the development of the operator acceleration library on the NPU, MindSpore Studio provides a graphical GUI for users to implement real-time tracking of the running status of the acceleration operators on the AI core and AI CPU.

l **Automatic offline model management**

Trained third-party models, such as Caffe models, can be imported to MindSpore Studio and converted into models supported by the system. Model interfaces are generated automatically in one-click mode, enabling interface-based model programming. For details, see 4 "Offline Model Conversion" in the *Ascend 310 MindSpore Studio Quick Start*.

#### l **"Zero" programming for service process orchestration**

For service process developers, MindSpore Studio provides the drag-and-drop programming mode based on service nodes. You can implement service orchestration by simply dragging and connecting service nodes. The one-stop service after orchestration, ranging from compilation and running to result display, makes process development smarter. "Zero" programming is involved. In this way, you can get started quickly without extra learning costs. For details, see 3 "Building the First Machine Learning App" in the *Ascend 310 MindSpore Studio Quick Start* .

#### l **Graphical TE programming**

MindSpore Studio provides the industry's first integrated development environment based on the TVM-based Tensor Engine (TE) for programming development. Operators can be transplanted quickly across platforms, enabling instant NPU adaption.

#### l **Log Analysis**

MindSpore Studio provides a system-wide log collection and analysis solution for the NPU platform, improving the efficiency of locating runtime algorithm problems. A unified log format is adopted. Visualized analysis of cross-platform logs and runtime diagnosis runs in Web mode, improving the usability of the log analysis system.

#### l **Performance analysis**

MindSpore Studio provides graphical user interfaces (GUIs) and command-line interfaces (CLIs) to implement efficient, easy-to-use, and flexible performance profiling on the multi-node and multi-module heterogeneous system on the host and device. Synchronous analysis of performance and power consumption of the NPU device is implemented, which meets the requirements of algorithm optimization for system performance analysis.

#### l **Simulation**

Function-level simulation execution libraries for the AI core under the Caffe framework are provided. You can call AI core simulation by using the program.

# <span id="page-8-0"></span>**3 Application Development**

This topic describes the main functions of MindSpore Studio in application development.

- 3.1 Project Management
- [3.2 Graphical Service Orchestration](#page-10-0)
- [3.3 Model Management](#page-11-0)
- [3.4 Offline Model Conversion](#page-13-0)
- [3.5 Development of Custom Operators](#page-16-0)
- [3.6 Dataset Management](#page-16-0)

## **3.1 Project Management**

MindSpore Studio supports the following projects:

- $\bullet$  Python projects
- $\bullet$  C/C++ projects
- Matrix orchestration projects (Mind projects)
- $\bullet$  C/C++ projects developed based on offline models
- **•** Tensor Engine projects

You can perform the following project management operations:

- $\bullet$  Creating/Deleting a project
- $\bullet$  Uploading/Downloading a project
- $\bullet$  Opening/Closing a project
- $\bullet$  Creating/Deleting a file
- $\bullet$  Uploading a file/folder

**[Figure 3-1](#page-9-0)** shows the dialog box for creating a project.

<span id="page-9-0"></span>**Figure 3-1** Creating a project

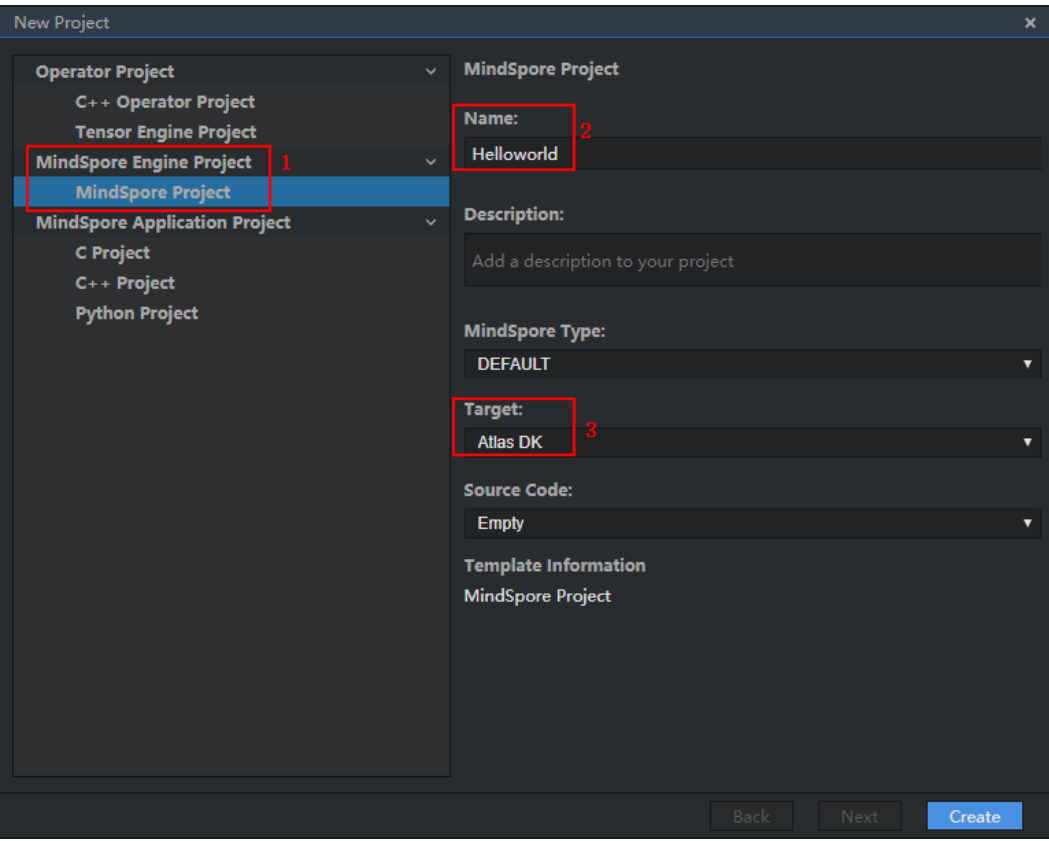

After a project is created, a .mind file with the same name as the project name is generated. **Figure 3-2** shows the workspace after a project is created.

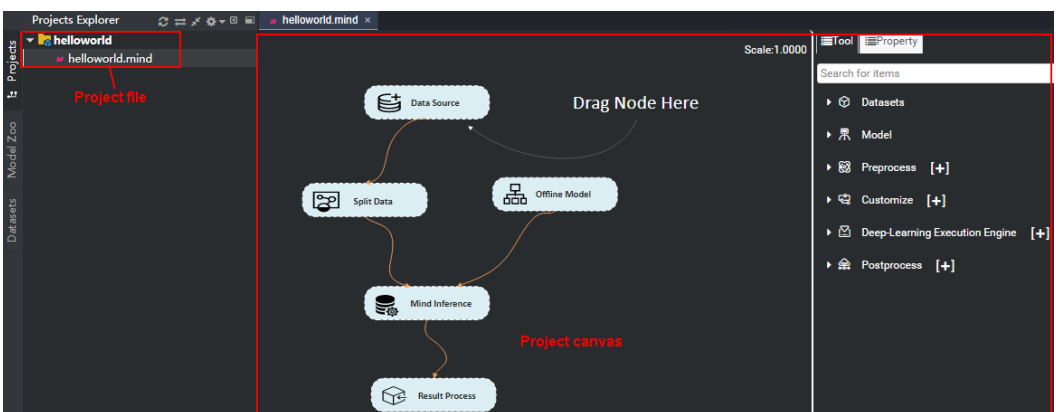

**Figure 3-2** Workspace

Currently, the following 12 keyboard shortcuts are not supported on the canvas.

| Keyboard<br><b>Shortcut</b> | Description                               | <b>Keyboard Shortcut</b> | Description                            |
|-----------------------------|-------------------------------------------|--------------------------|----------------------------------------|
| $Ctrl+E$                    | Open the last<br>opened file.             | $Alt+F12$                | Open the terminal<br>operation window. |
| $Alt+W$                     | Close the last<br>opened file.            | Shift+F10                | Check the<br>command line<br>options.  |
| $Ctrl + Shift + F$          | Open the search<br>dialog box.            | $Alt+Shift+F9$           | Open the debug<br>configuration.       |
| Ctrl+Shift+A                | Query an action.                          | Alt $+\leftarrow$        | Go to the previous<br>file.            |
| $Ctrl+Alt+N$                | Query a file.                             | $Alt+\rightarrow$        | Go to the next file.                   |
| $Alt + G$                   | Open the<br>compilation<br>configuration. | $Alt+O$                  | Modify a file.                         |

<span id="page-10-0"></span>**Table 3-1** Keyboard shortcuts not supported on the canvas

## **3.2 Graphical Service Orchestration**

MindSpore Studio provides Matrix, a graphical service orchestration tool. With this tool, you are allowed to orchestrate projects by dragging nodes. The process code is automatically generated by the DSL, requiring "zero" human programming and greatly reducing the bug introduction risks. MindSpore Studio provides various visualized views, covering data flows, models, result information, and system analysis.

**Figure 3-3** and **[Table 3-2](#page-11-0)** describe the nodes supported by MMindSpore Studio.

**Figure 3-3** Node types supported by MindSpore Studio

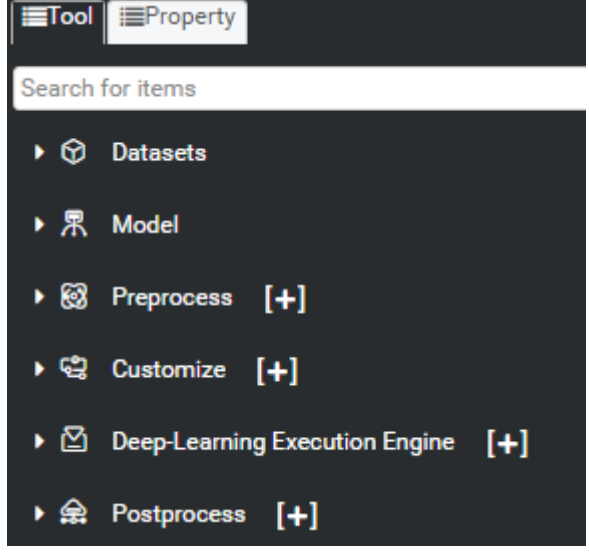

<span id="page-11-0"></span>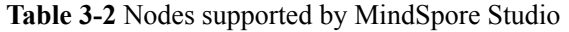

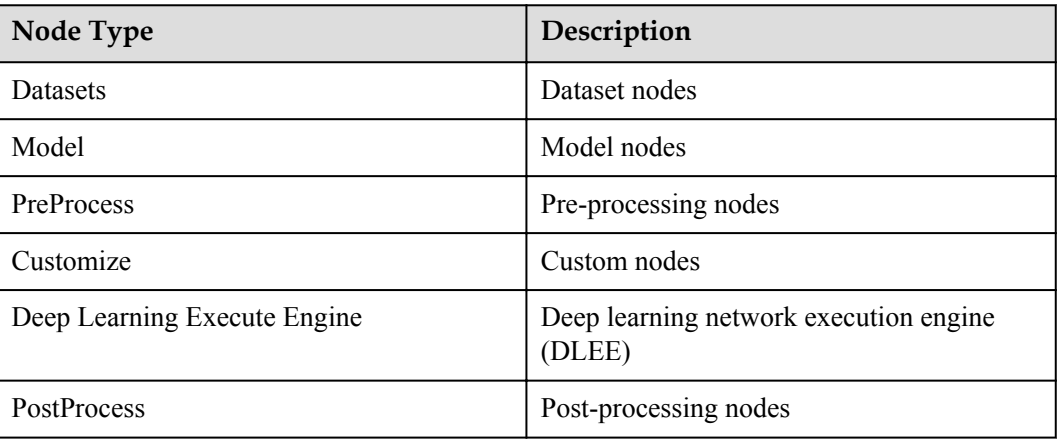

The basic operations in process orchestration are as follows:

- l Node dragging: Drag a node on the **tool** tab page to the canvas. Select a node in the canvas to set the properties of the node on the **property** tab page.
- l Node connecting: Select a node and drag the cursor to another node to connect the process. The output from a node serves as the input to another node.

**Figure 3-4** shows a process orchestration example.

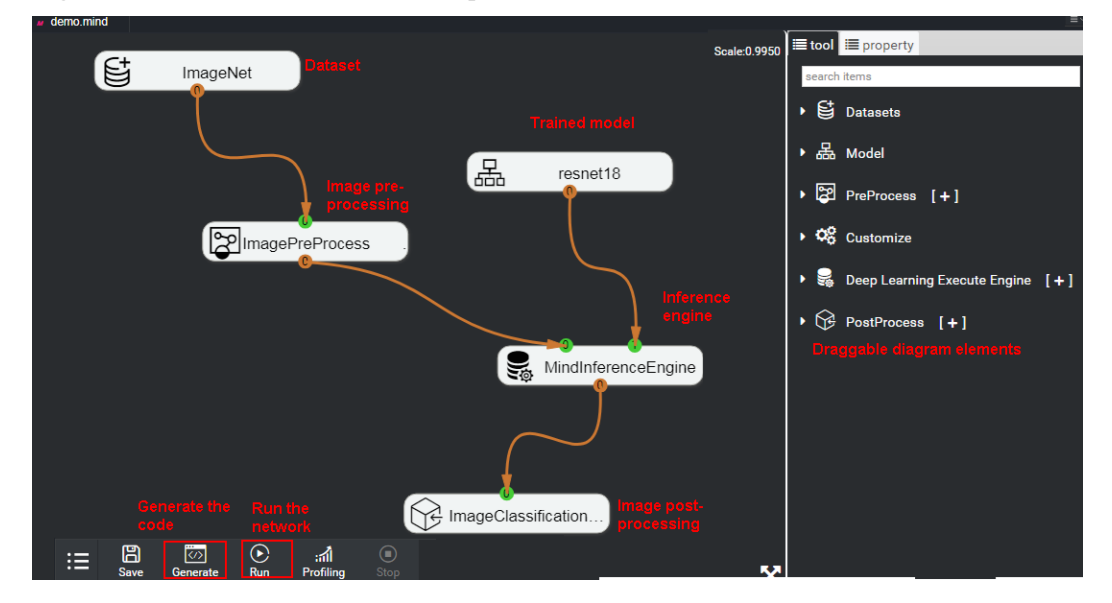

**Figure 3-4** Process orchestration example

## **3.3 Model Management**

Models are classified into built-in models, custom models, and Caffe models.

#### l **BuiltIn Models**

Built-in models are preset in MindSpore Studio and exist before a workspace is created. You can use them but cannot add, delete, or modify them.

The currently available built-in model is ResNet-18.

#### $\bullet$  My Models

A custom model (such as a Caffe model) can be added to MindSpore Studio by using the offline conversion function for future use. A newly created workspace has no custom models. You can add a custom model by model conversion or simply adding one.

l **Caffe Models**

After a Caffe model is added on the orchestration window, the Caffe model is added to **Model Zoo**. A newly created workspace has no Caffe models.

As shown in **Figure 3-5**, available models are automatically displayed as diagram elements on the **tool** tab page on the right. You can drag the nodes to the canvas for process orchestration.

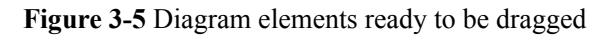

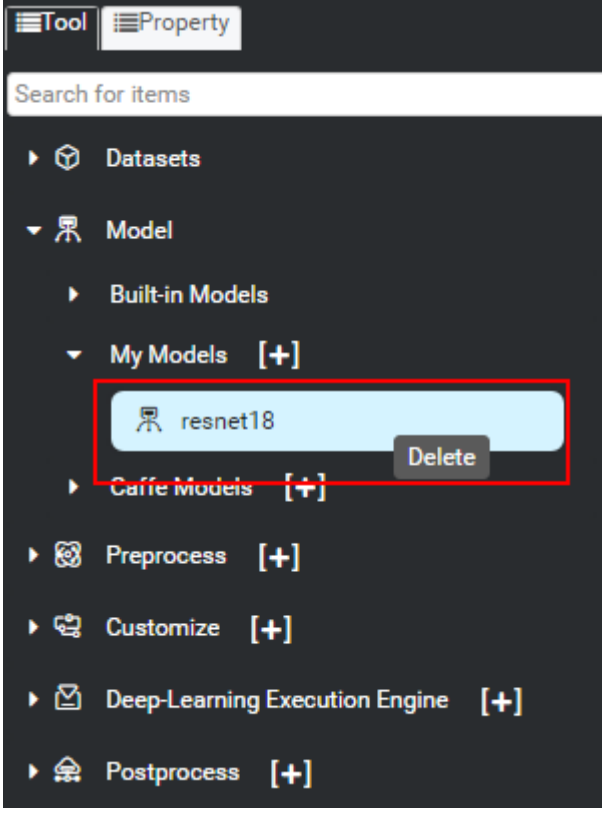

As shown in **[Figure 3-6](#page-13-0)**, you can view the file structure of a model in the **Model Zoo** area on the left.

<span id="page-13-0"></span>**Figure 3-6** Model Zoo area

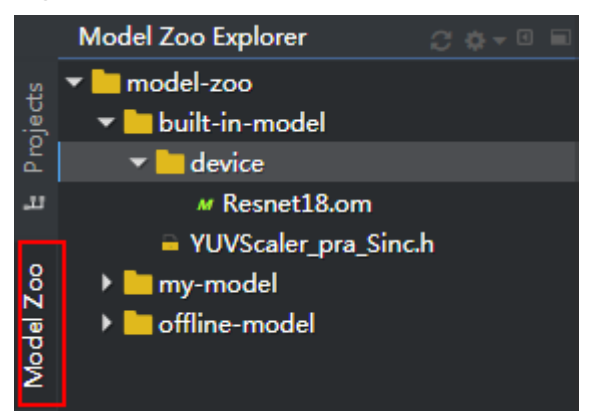

## **3.4 Offline Model Conversion**

You can convert an open-source neural network model such as a Caffe model into a model supported by the Huawei NPU. **Figure 3-7** shows the overall solution.

**Figure 3-7** Offline model conversion solution

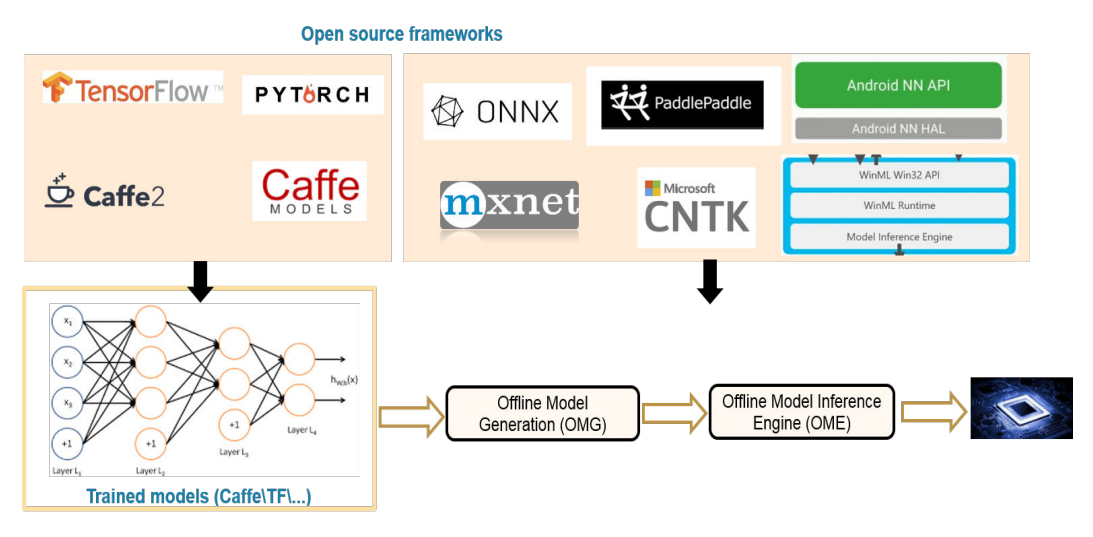

- Offline Model Generation (OMG): offline model generation tool, which automatically selects a proper optimization policy to generate an offline model.
- Offline Model Inference Engine (OME): model inference execution engine, which efficiently executes operators for the neural network model.

**[Figure 3-8](#page-14-0)** describes the key technologies involved in offline model conversion.

<span id="page-14-0"></span>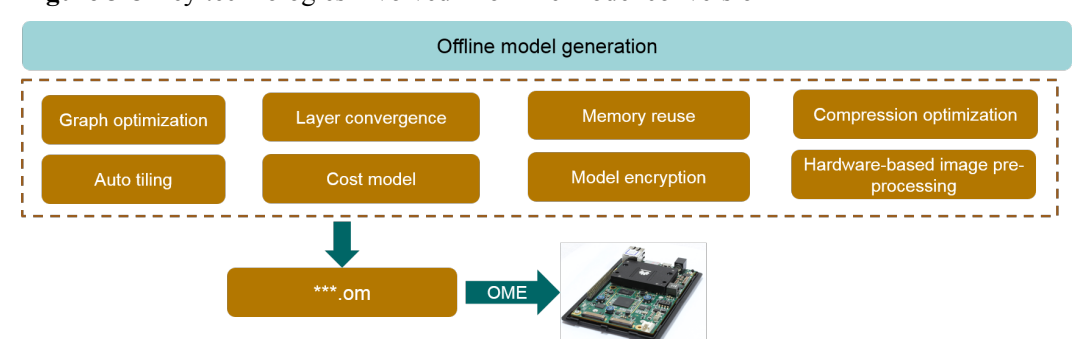

#### **Figure 3-8** Key technologies involved in offline model conversion

An optimal policy is automatically selected to generate an offline OMG model.

Perform the following steps to convert a model:

**Step 1** Right-click a project and choose **Convert Model** from the shortcut menu, or choose **Tools > Convert Model** from the menu bar. The model conversion window is displayed.

MindSpore Studio offline model conversion supports only Caffe models.

**Step 2** You can enable 8-bit quantization. With the verification set input, faster inference is obtained at a low memory cost.

See area 2 in **[Figure 3-9](#page-15-0)**.

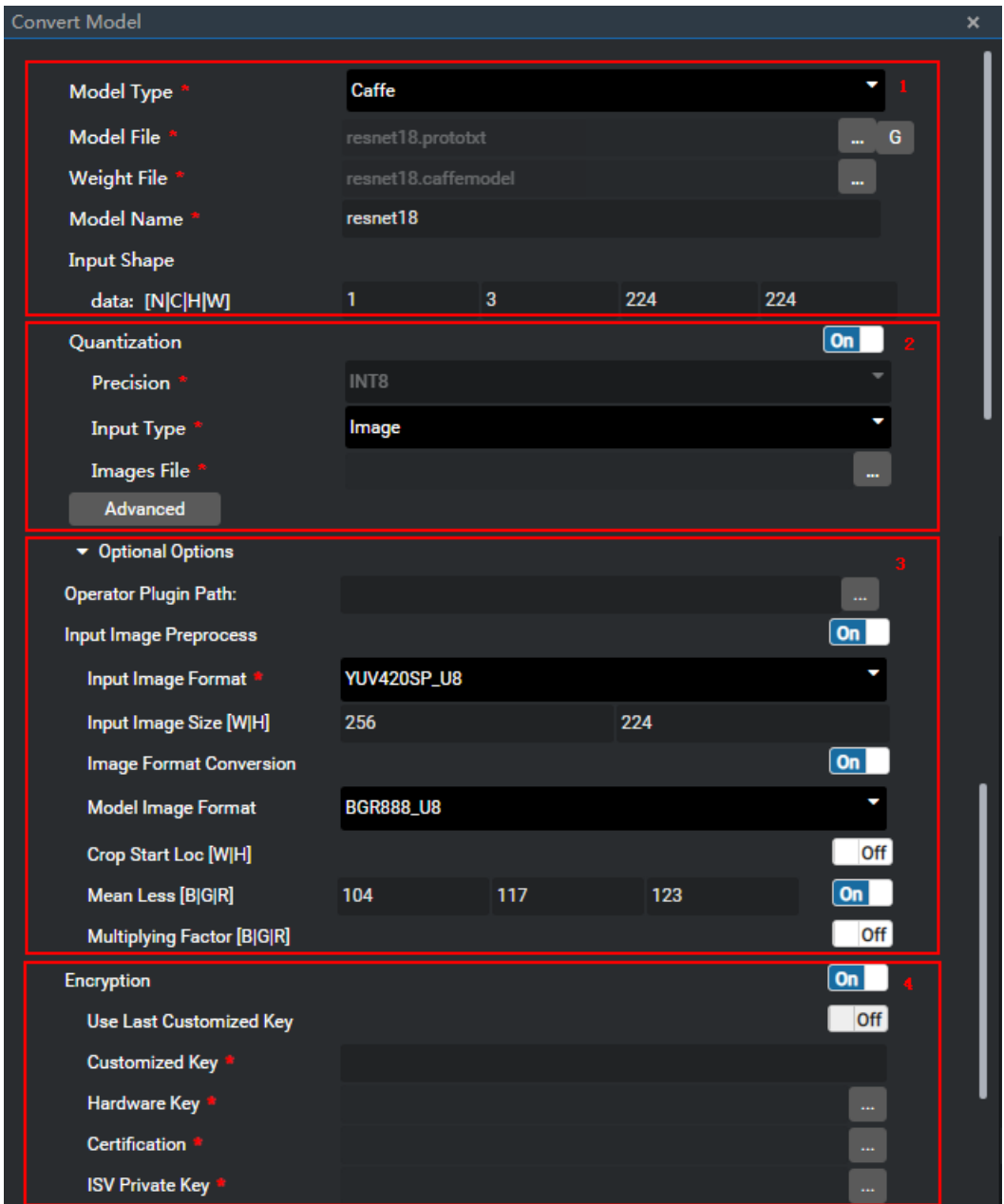

<span id="page-15-0"></span>**Figure 3-9** Model conversion configuration

**Step 3** Implement hardware-based image pre-processing during the input to the first layer in the NN, accelerating operation efficiency.

See area 3 in **Figure 3-9**.

**Step 4** You can encrypt a model by using hardware keys to support the intellectual property right of the model.

See area 4 in **Figure 3-9**.

You can monitor the whole model conversion process in a visualized way.

After successful conversion, a message is displayed indicating the storage space occupied by the model and its runtime memory usage, helping you to identify resource risks in advance.

If the model conversion fails, you can view the operator analysis report automatically generated.

**----End**

## <span id="page-16-0"></span>**3.5 Development of Custom Operators**

During model conversion, a message is displayed for an unsupported operator, that is, an operator not implemented in the acceleration operator libraries such as the CCE operator library and the AI CPU operator library and needs to be user-defined. You can add a custom operator to the operator library to facilitate the model conversion.

The MindSpore Studio provides a tool for the development of custom Tensor Engine (TE) operators. TE is a custom operator development framework based on Tensor Virtual Machine (TVM). It provides the DSL language in the Python syntax for developing custom operators.

**Figure 3-10** shows the process of developing custom operators.

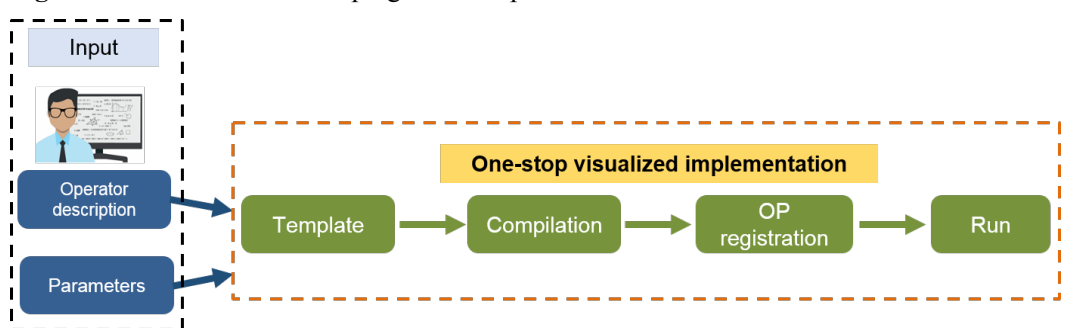

**Figure 3-10** Process of developing custom operators

The process of model conversion using custom operators is as follows. For details, see the *Atlas 200 Tensor Engine Operator Development Guide*.

- **Step 1** Use the TE framework to develop an operator in MindSpore Studio.
	- 1. Create a Mind project.
	- 2. Use the TE framework to compile the code for operator implementation. If an operator file exists on the local host, you can choose **File > Upload Project** to upload the operator file to the custom project.
	- 3. Build the operator and test the operator correctness.
- **Step 2** Develop an operator plug-in in MindSpore Studio and insert the operator developed in Step **1** into the model conversion process as a plug-in.
- **Step 3** Perform offline model conversion again.

**----End**

## **3.6 Dataset Management**

Datasets are classified into built-in datasets and custom datasets (my datasets). Built-in datasets can be directly used by dragging. Custom datasets need to be manually imported.

#### $\bullet$  BuiltIn Datasets

They are provided by the MindSpore Studio for direct use.

#### $\bullet$  My Datasets

You can create your own datasets by saving sets of images as custom datasets for future use.

The images of a custom dataset can be obtained from local files, local folders, and URLs.

As shown in **Figure 3-11**, available datasets are automatically displayed as diagram elements on the **tool** tab page on the right. You can drag the datasets to the canvas for process orchestration.

**Figure 3-11** Diagram elements ready to be dragged

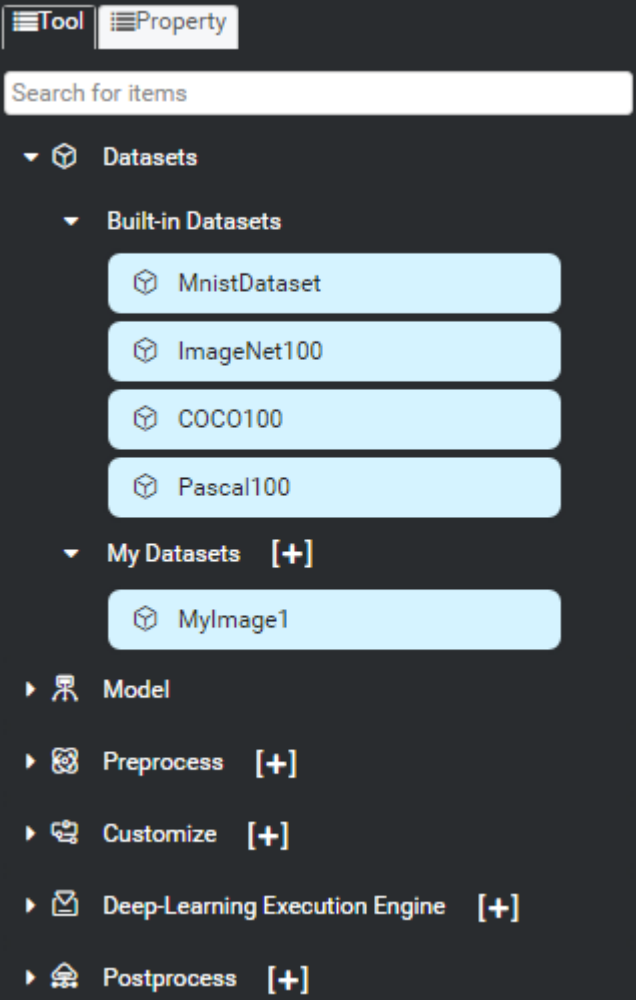

As shown in **[Figure 3-12](#page-18-0)**, you can browse the files contained in each dataset in **Datasets Explorer**.

#### <span id="page-18-0"></span>**Figure 3-12** Datasets Explorer

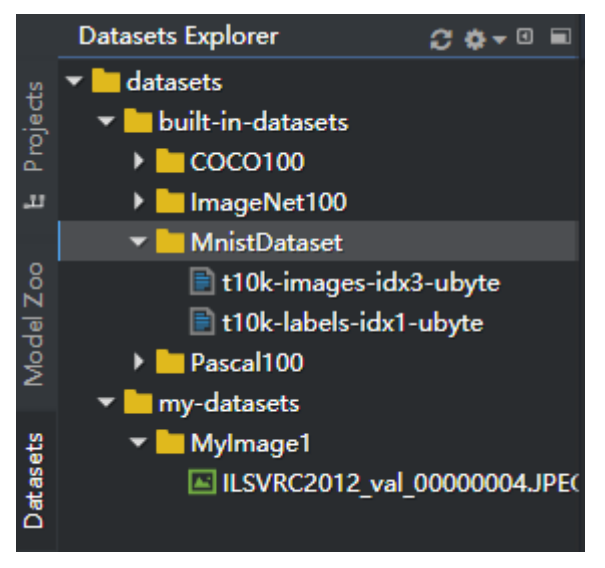

# **4 Performance Tuning**

<span id="page-19-0"></span>4.1 Performance Profiler

[4.2 Log Analysis](#page-21-0)

[4.3 Black Box](#page-22-0)

## **4.1 Performance Profiler**

MindSpore Studio provides graphical user interfaces (GUIs) and command-line interfaces (CLIs) to implement efficient, easy-to-use, and flexible performance profiling on the multinode and multi-module heterogeneous system on the host and device. Synchronous analysis of performance and power consumption of the NPU device is implemented, which meets the requirements of algorithm optimization for system performance analysis.

**[Figure 4-1](#page-20-0)** shows the principle of the performance profiler.

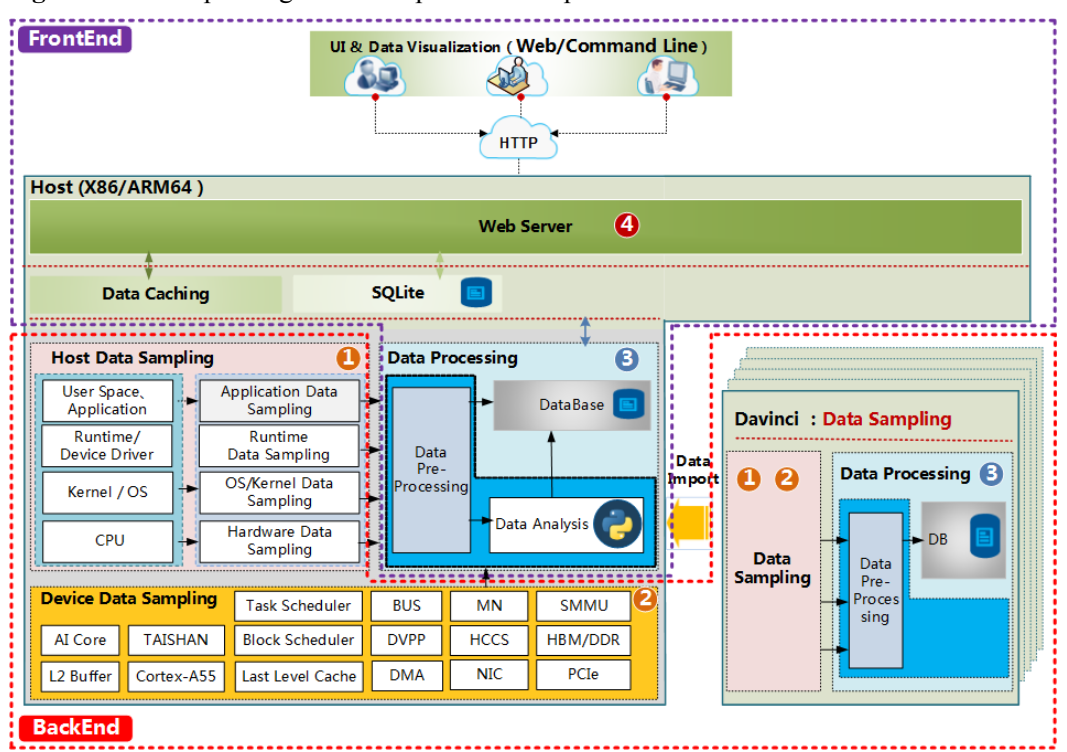

<span id="page-20-0"></span>**Figure 4-1** Principle diagram of the performance profiler

The performance analysis of MindSpore Studio includes:

- l Time slice analysis, including AI core execution, AI CPU execution, and runtime API execution time slice analysis.
- Instruction count performance.
- Memory performance specifications, including device memory usage, memory transaction loading count, and memory transaction loading throughput.
- l HCCS performance specifications, including total amount of data sent and received by the HCCS, total amount of user data sent and received by the HCCS, and the HCCS overhead of sending and receiving data.
- l FU performance specifications, including FU load/store execution usage, control instruction usage, and usage of feature operations such as sin and cos.
- l Performance specifications of the Task Scheduler, including task execution sequence, queue status statistics, and processor load statistics.
- l Bandwidth performance specifications, including statistics of the PCIe interface on the host, bus bandwidth usage, and bandwidth statistics of the DVPP input/output interface.
- System performance specifications, including system clock, memory clock, and temperature.

**[Figure 4-2](#page-21-0)**, **[Figure 4-3](#page-21-0)**, and **[Figure 4-4](#page-21-0)** show the performance analysis results.

#### <span id="page-21-0"></span>**Figure 4-2** Running status analysis

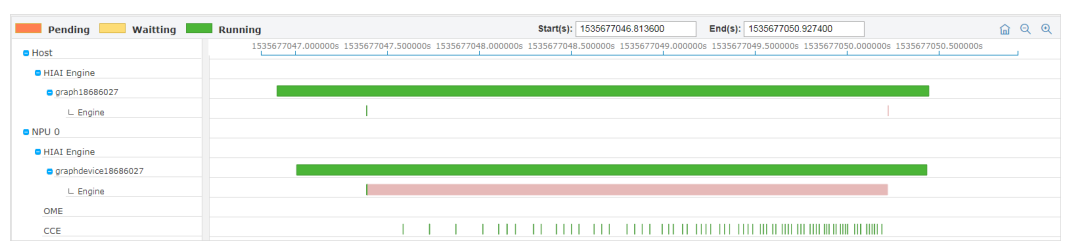

#### **Figure 4-3** Thread analysis

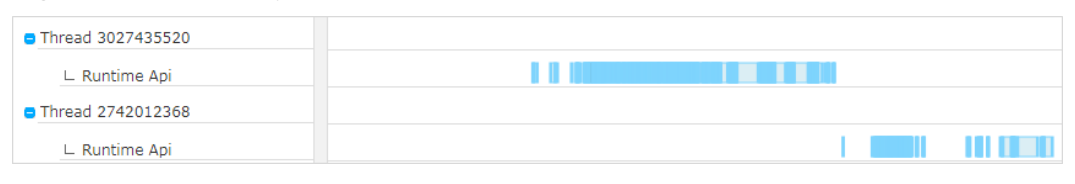

#### **Figure 4-4** CPU usage analysis

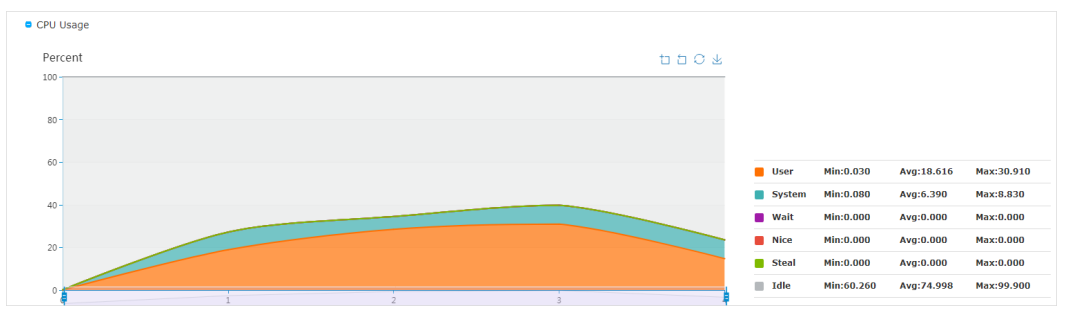

## **4.2 Log Analysis**

MindSpore Studio provides a system-wide log collection and analysis solution for the NPU platform, improving the efficiency of locating runtime algorithm problems. A unified log format is adopted. Visualized analysis of cross-platform logs and runtime diagnosis runs in Web mode, improving the usability of the log analysis system.

**Figure 4-5** shows the principle of log analysis of MindSpore Studio.

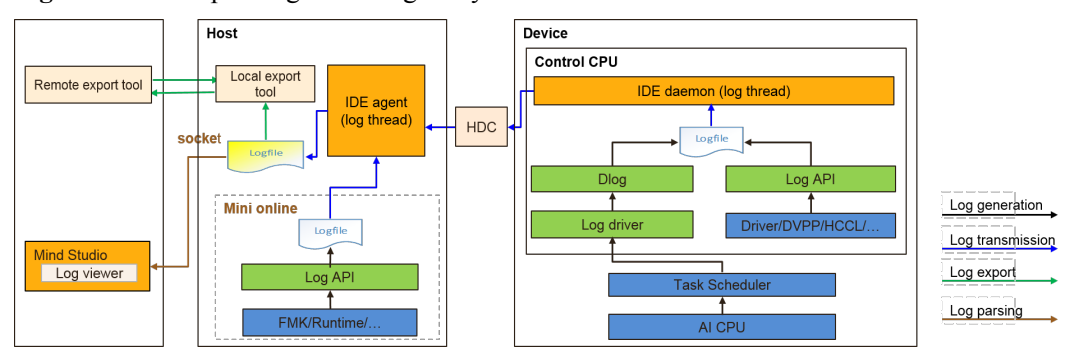

**Figure 4-5** Principle diagram of log analysis

- The device generates log and transfers log through the HDC channel.
- The host dumps and compresses logs.
- <span id="page-22-0"></span>MindSpore Studio parses and displays logs.
- Logs stored on the host can be exported.

Currently, logs of the following modules are supported: Dlog, Slog, IDE-daemon-host, IDEdaemon-device, Log-agent-host, HCCL, Framework, Matrix, DVPP, Runtime, CCE, HDC, Driver, MDC, DEVMM, and Kernel.

- Slog: system logs.
- Matrix: model.
- l HCCL: Huawei collection communication library, which provides APIs for operations such as reduce and gather.
- l MDC: self-driving, including regulation control, space perception, monitoring, and positioning.
- DEVMM: device memory management.
- Kernel: system kernel.

Logs reported by each module are displayed in the IDE in a centralized manner.

Output logs can be filtered by module, time, log type, and keyword. You can import offline logs for analysis. You can also export unfiltered logs and filtered logs.

**Figure 4-6** shows the log analysis result.

#### **Figure 4-6** Log analysis

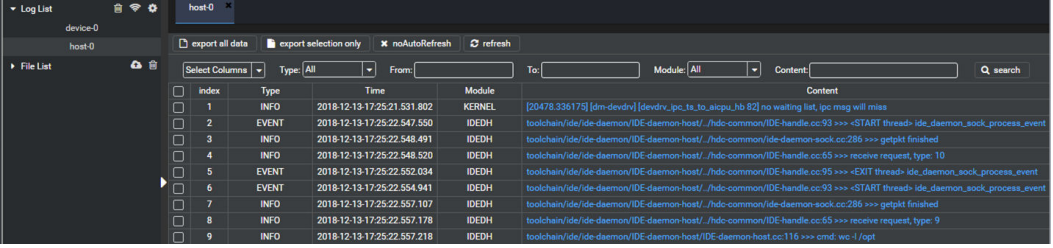

## **4.3 Black Box**

The black box is used to store important running information before the system is restarted and provides debugging information for breakdown locating.

The MindSpore Studio black box function is triggered in the following scenarios:

- The system breaks down and restarts due to a software reason such as Linux panic, driver exception, secure OS exception.
- l The system breaks down due to a hardware reason such as the SoC exceeds a certain temperature or the DDR bus fails to response.
- A subsystem startup failure occurs, such as a control CPU system startup failure, TS startup failure, AI CPU failure, and LPM3 startup failure.

## **A Getting Help**

## <span id="page-23-0"></span>**A.1 Preparing for Contacting Huawei**

To better solve the problem, you need to collect troubleshooting information and make debugging preparations before contacting Huawei.

## **A.2 Contacting Huawei Technical Support**

If a fault persists after troubleshooting, contact Huawei technical support by visiting **[https://](https://e.huawei.com/en/) [e.huawei.com](https://e.huawei.com/en/)**. Before you report a fault to Huawei engineers, collect the following information:

- Name and address of your organization
- Contact person and telephone number
- $\bullet$  Time when the fault occurred
- Detailed fault symptom
- Device types, hardware models and software versions
- l Any measures taken and effects

• Fault severity and expected rectification deadline

#### **NOTE**

If a fault described in this document occurs and cannot be rectified by the recommended solutions, contact the local Huawei branch office or Huawei Customer Service Center for technical support.

## **A.3 Preparing for Debugging**

When you seek Huawei technical support, Huawei technical support engineers may assist you in performing some operations to further collect fault information or rectify the fault.

Before contacting technical support engineers, prepare the spare parts for boards and port modules, screwdrivers, screws, serial cables, and network cables.

## <span id="page-24-0"></span>**A.4 Using Product Documentation**

Huawei provides the documents delivered with the equipment. This document provides guidance for you to solve common problems that occur during routine maintenance or troubleshooting.

To better rectify the fault, you are advised to use the guide before contacting Huawei technical support engineers.

## **A.5 Getting Help from Website**

Huawei provides users with timely and efficient technical support through the regional offices, secondary technical support system, telephone technical support, remote technical support, and onsite technical support.

### **Technical support website**

See technical documents on one of the following technical support websites:

- l Huawei enterprise business website: **[http://e.huawei.com](http://e.huawei.com/en/)**
- l Huawei carrier business website: **[http://carrier.huawei.com](http://carrier.huawei.com/en/)**

#### **Huawei Technical Support**

If a fault persists after taking the above measures, contact technical support at your local Huawei office. If a local Huawei office is not available, contact Huawei technical support as follows:

Enterprise customers

Send emails to **support**  $e@$ **huawei.com** or visit **[Global Service Hotline](http://e.huawei.com/en/service-hotline)**.

**Carriers** 

Send emails to **[support@huawei.com](mailto:support@huawei.com)** or visit **[Global TAC Information](http://support.huawei.com/carrier/docview!docview?nid=IN0000034614)**.

### **Knowledge Base and Self-Service Platform**

If you want to further learn server knowledge and communicate with experts, perform the following operations:

- **[HUAWEI Server Information Self-Service Platform](http://enterprise.huawei.com/topic/Self_service_server_en/knowledge.html)** for specific server product documentation.
- [Huawei server intelligent Q&A system](http://support.huawei.com/enrobot/)for quick learning about products.
- **[Huawei Enterprise Support Community \(Sever\)](http://forum.huawei.com/enterprise/en/forum-895.html)** for learning and discussion.
- l You can learn server cases from **[Knowledge Base](http://support.huawei.com/enterprise/newKnowlegdeAction)**.

## **A.6 Ways to Contact Huawei**

Huawei Technologies Co., Ltd. provides customers with comprehensive technical support and service. For any assistance, contact our local office or company headquarters.

Huawei Technologies Co., Ltd.

Address: Huawei Industrial Base Bantian, Longgang Shenzhen 518129 People's Republic of China

Website: **[http://e.huawei.com](http://e.huawei.com/en/)**

# **B Glossary**

<span id="page-26-0"></span>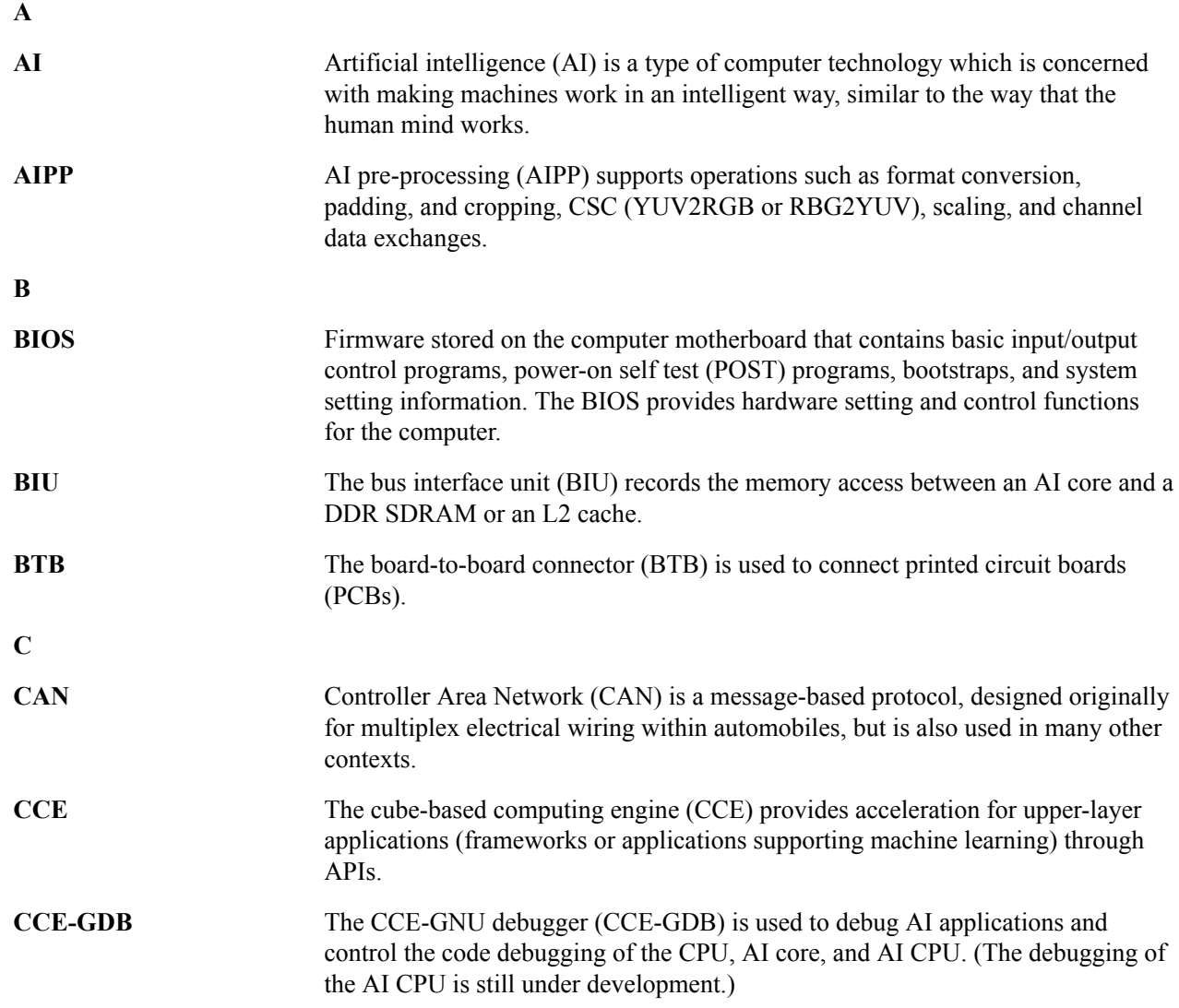

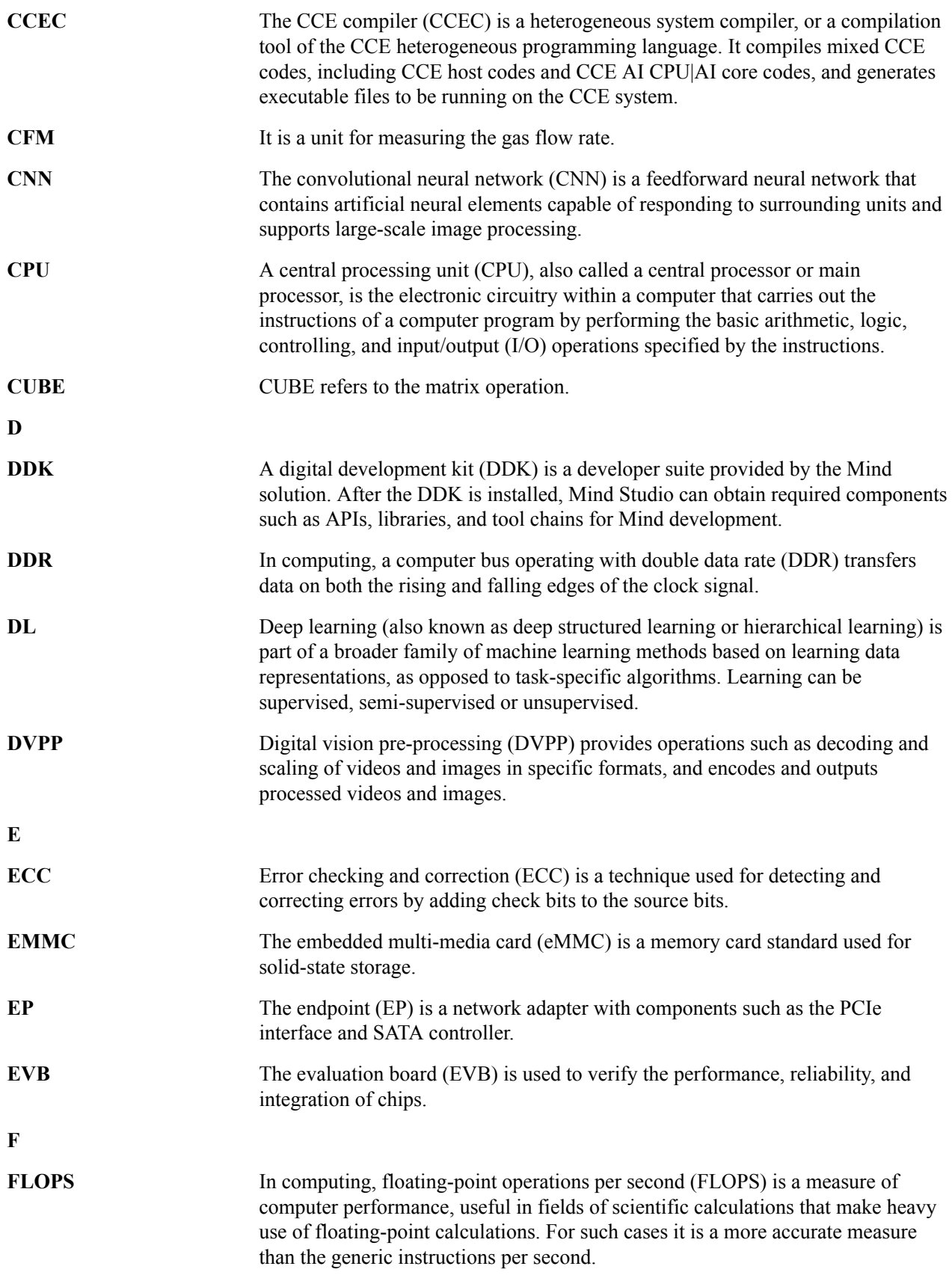

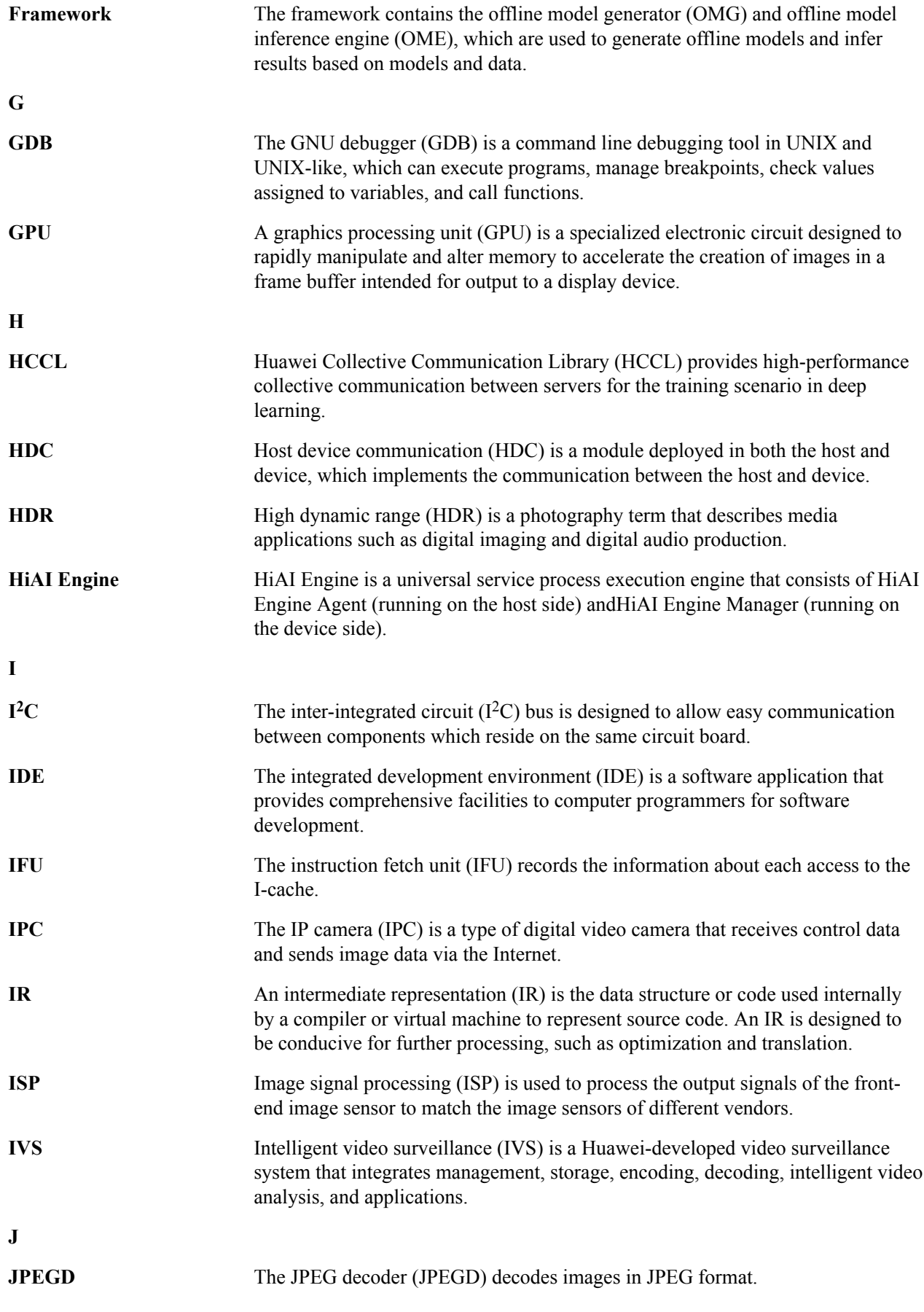

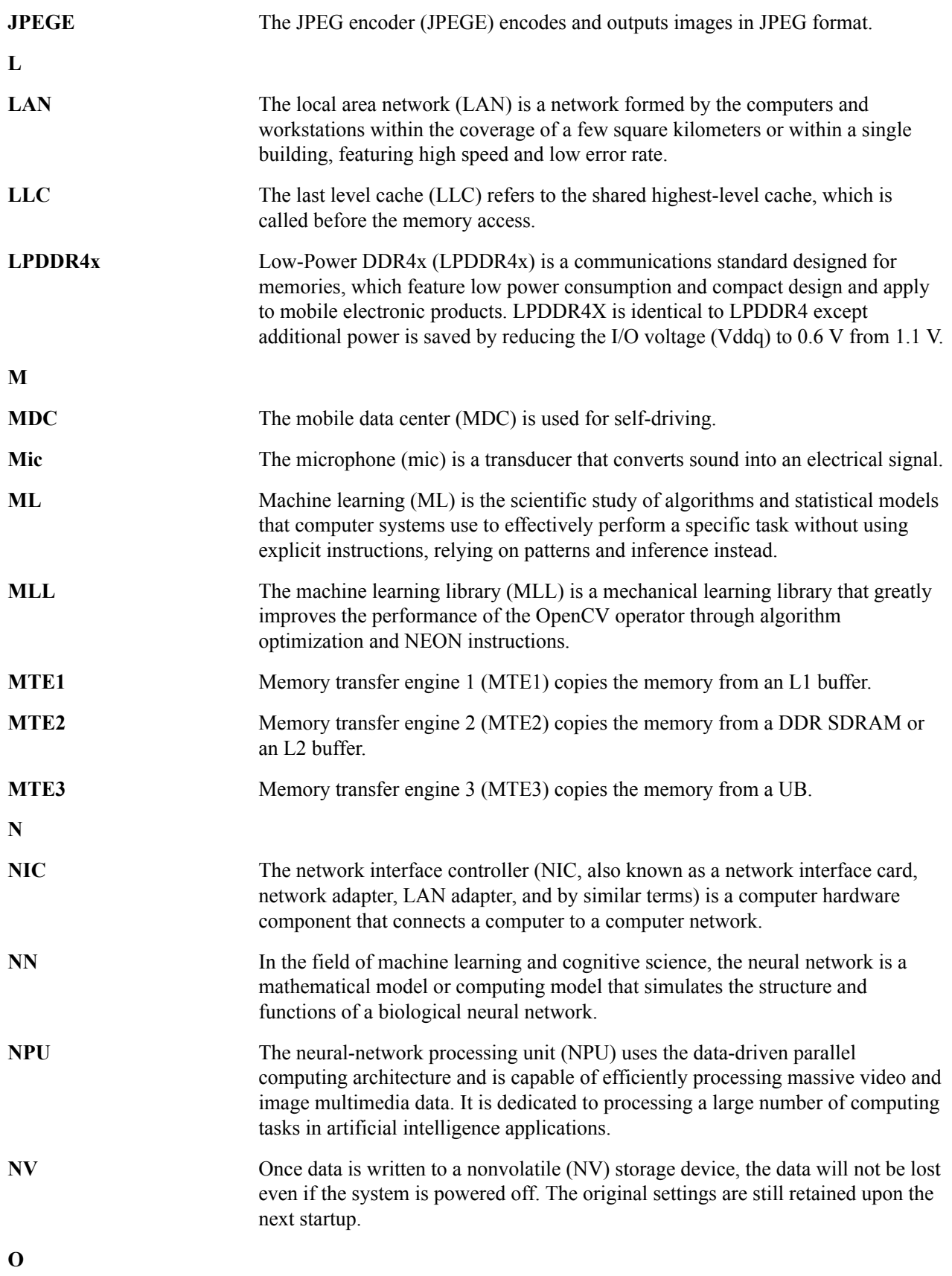

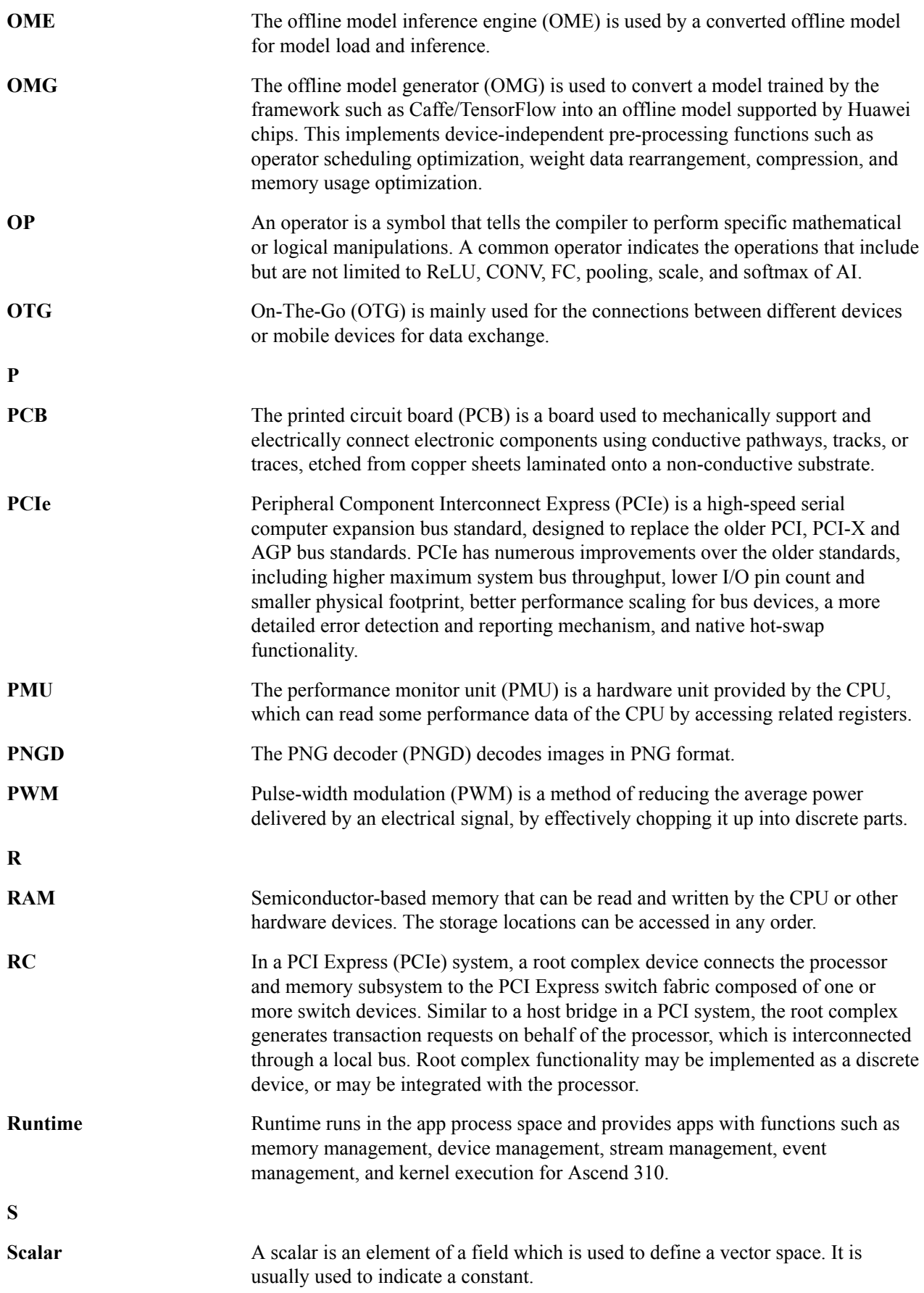

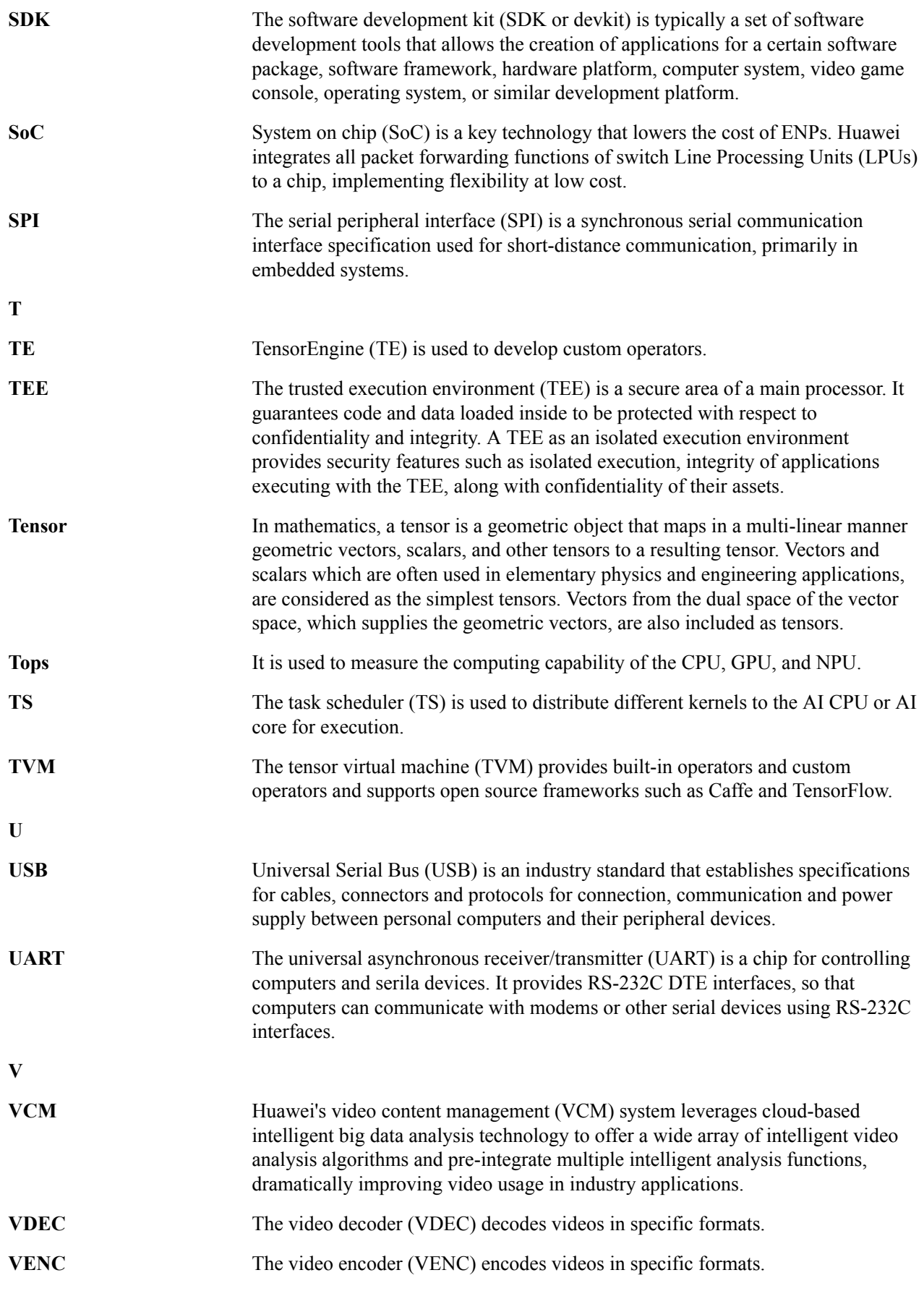

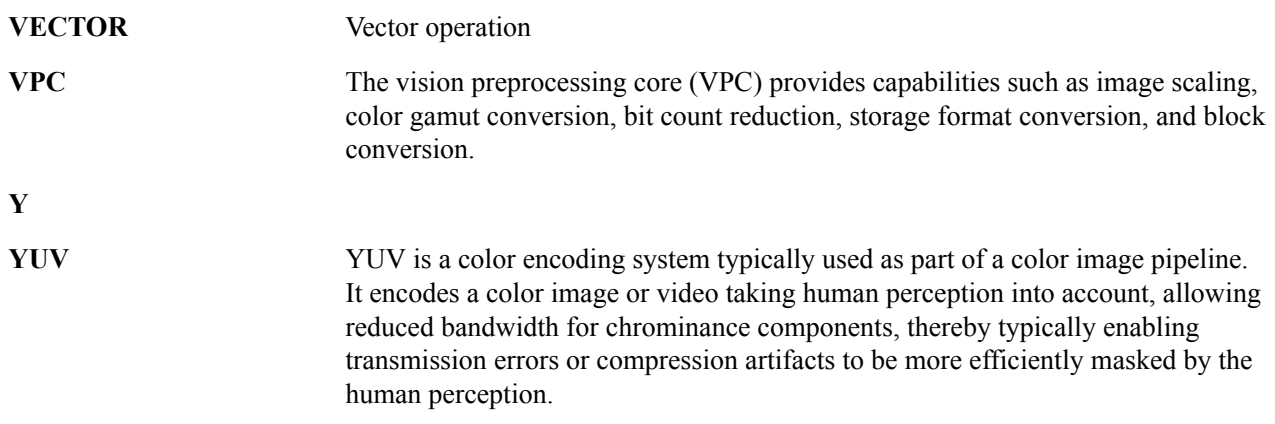

# <span id="page-33-0"></span>**C Acronyms and Abbreviations**

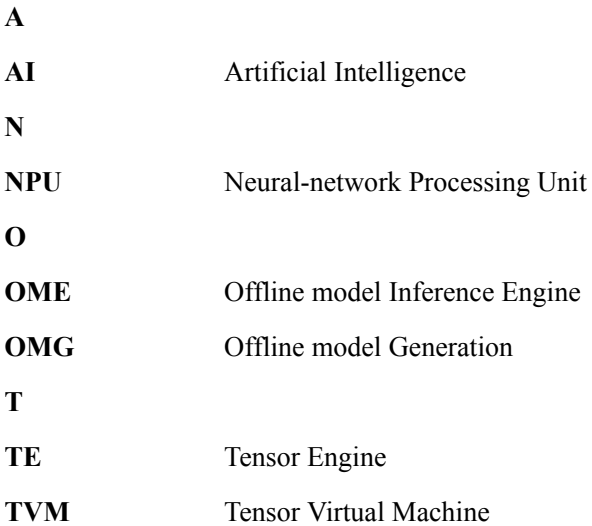